## **ECF Notice for Cases of Interest**

Attorneys can receive Notices of Electronic Filing (NEFs) in cases, even if they are not representing a party in the case. To receive NEFs in such a case, please follow the steps below.

- 1. Go to<https://ecf.mdd.uscourts.gov/> and log in to CM/ECF (be sure to enter your CM/ECF login and password, not your PACER login and password).
- 2. Click **Utilities** on the blue menu bar.
- 3. Under the heading *Your CM/ECF Account*, click the link **Maintain Your Account.**
- 4. A screen similar to the example below will appear. Click the **Email information** button at the bottom.

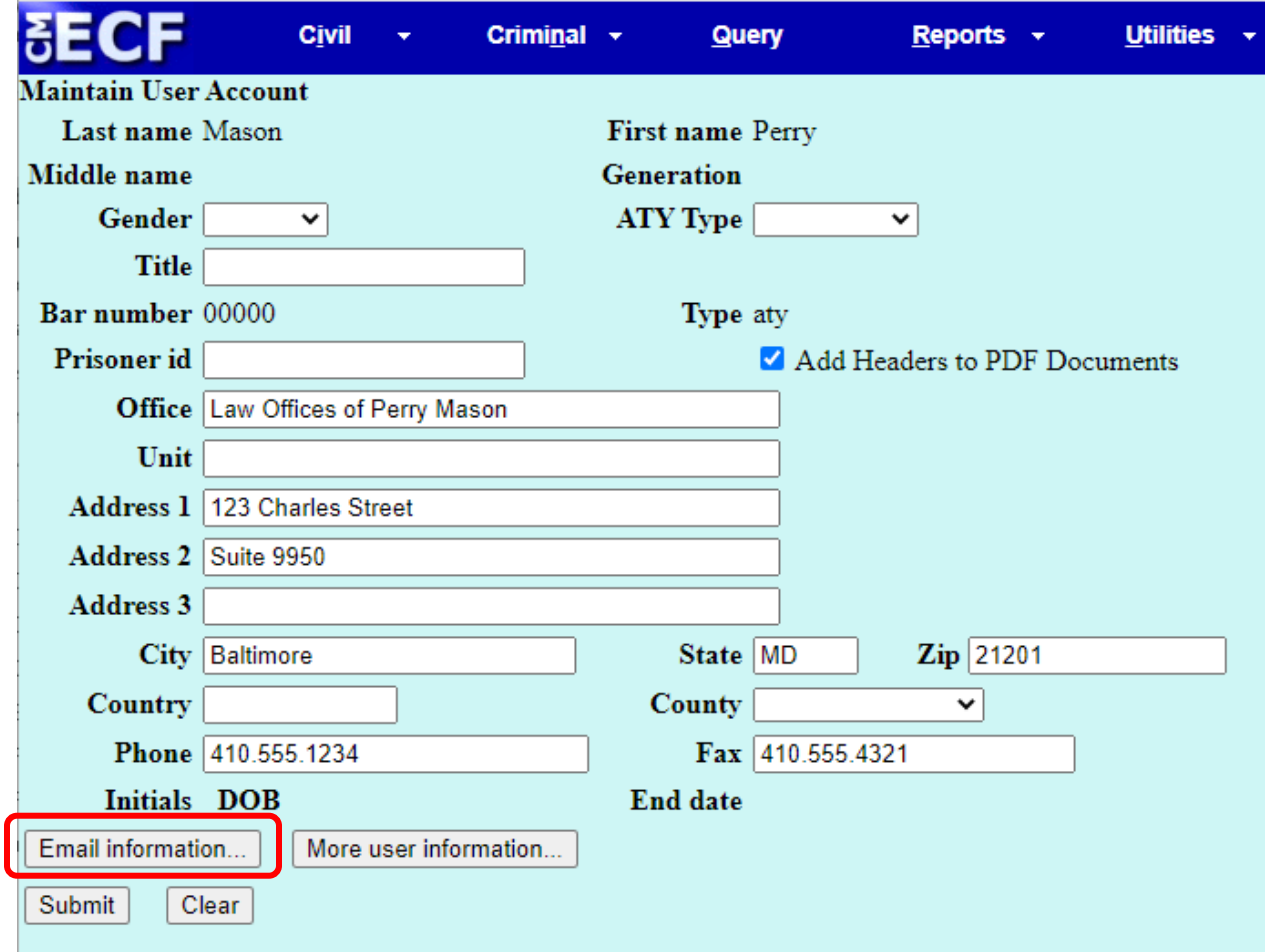

5. Click your email address on the left side of this screen:

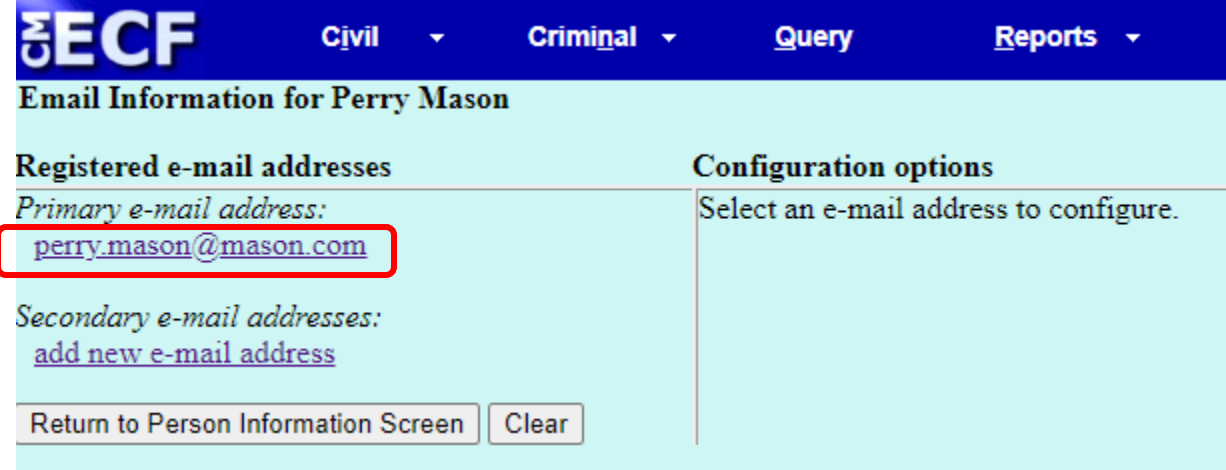

6. As shown in the example below, information will appear on the right side of the screen. To add a case, enter a case number in the field circled below, then click **Find This Case.**

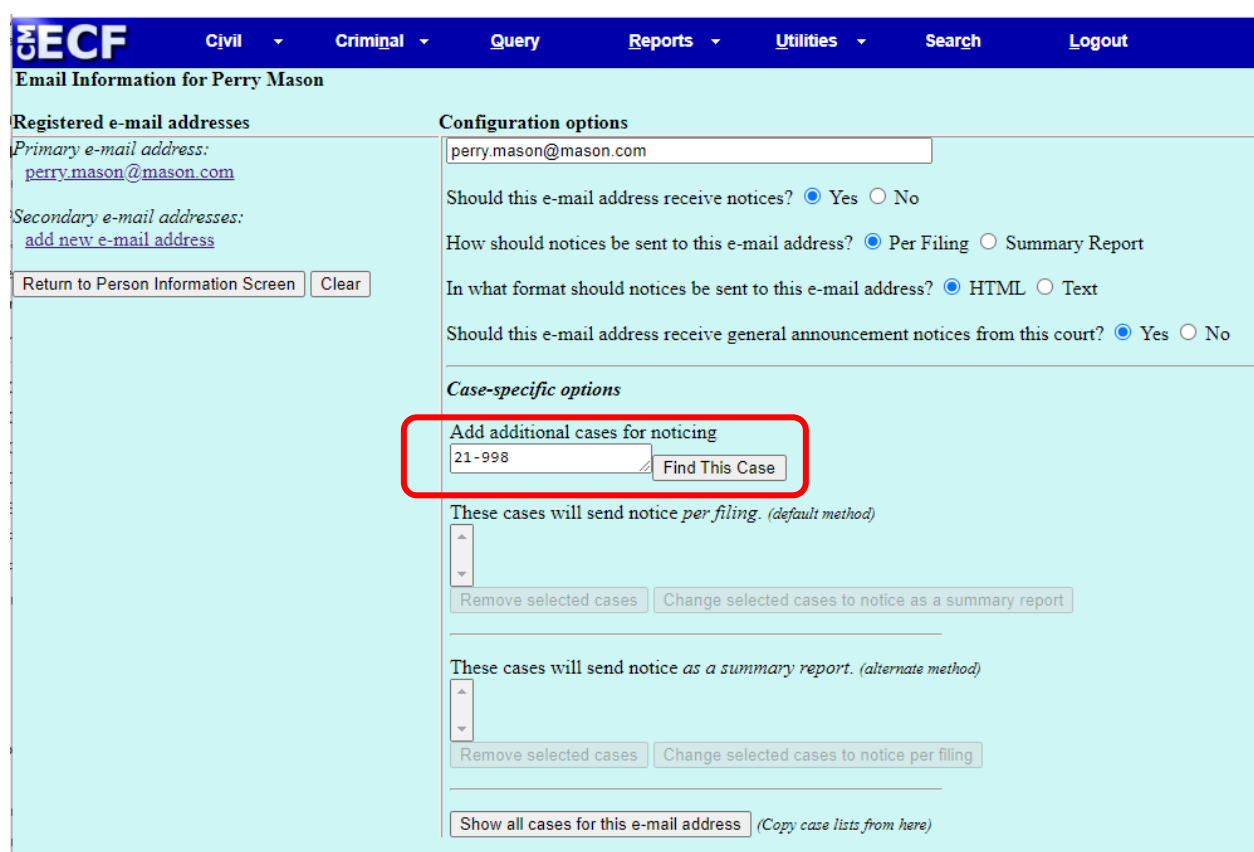

- 7. **IF** more than one case number appears, place a check next to the correct case number.
- 8. Click the **Add case(s)** button:

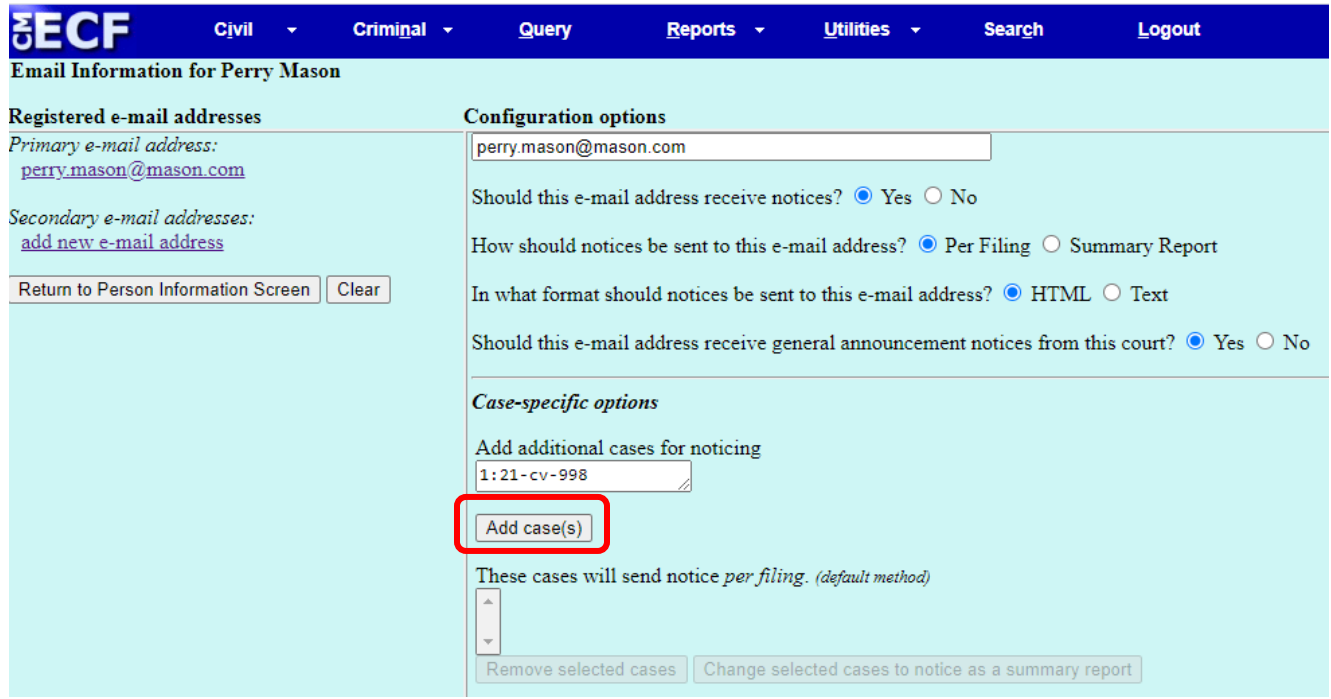

9. After clicking the Add case(s) button, the case number and name will appear in the area circled below. If you're already being noticed in other cases (including those for which you've entered your appearance), those cases will be included in the area circled below:

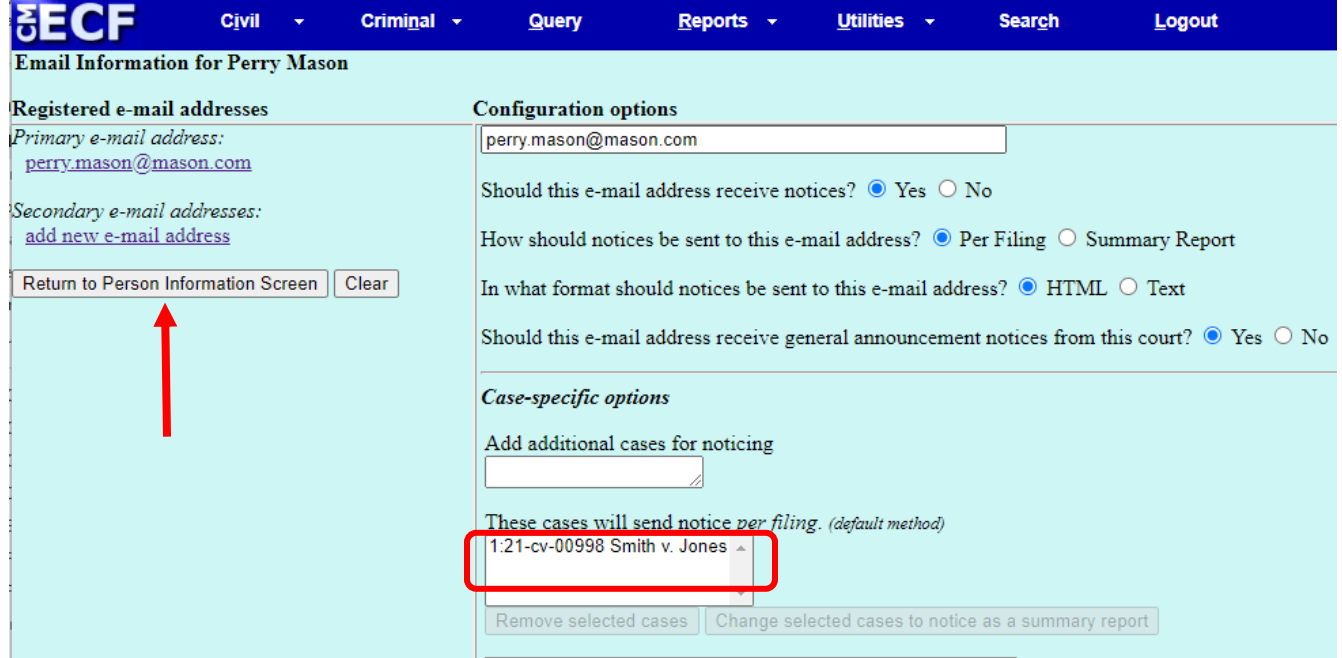

- 10. To save this information to your CM/ECF account, do the following:
	- a. Click the button on the left, **Return to Person Information Screen.**
	- b. Click the **Submit** button.

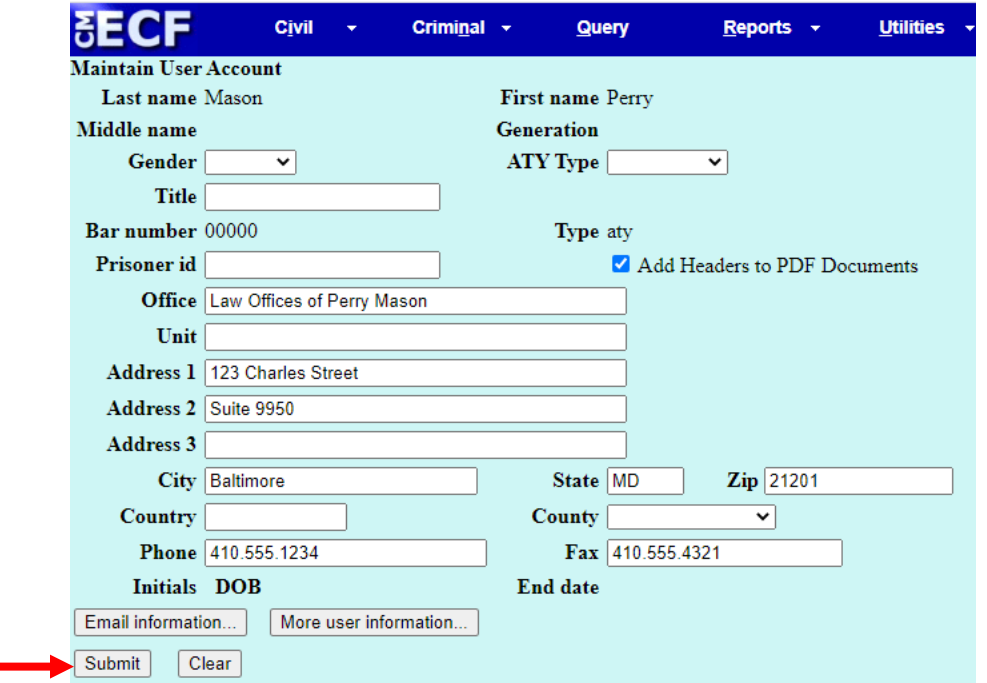

11. Click the **Submit** button on any other screen which appears, until you see a screen similar to the one below. Once you see this screen, you know your changes have been saved:

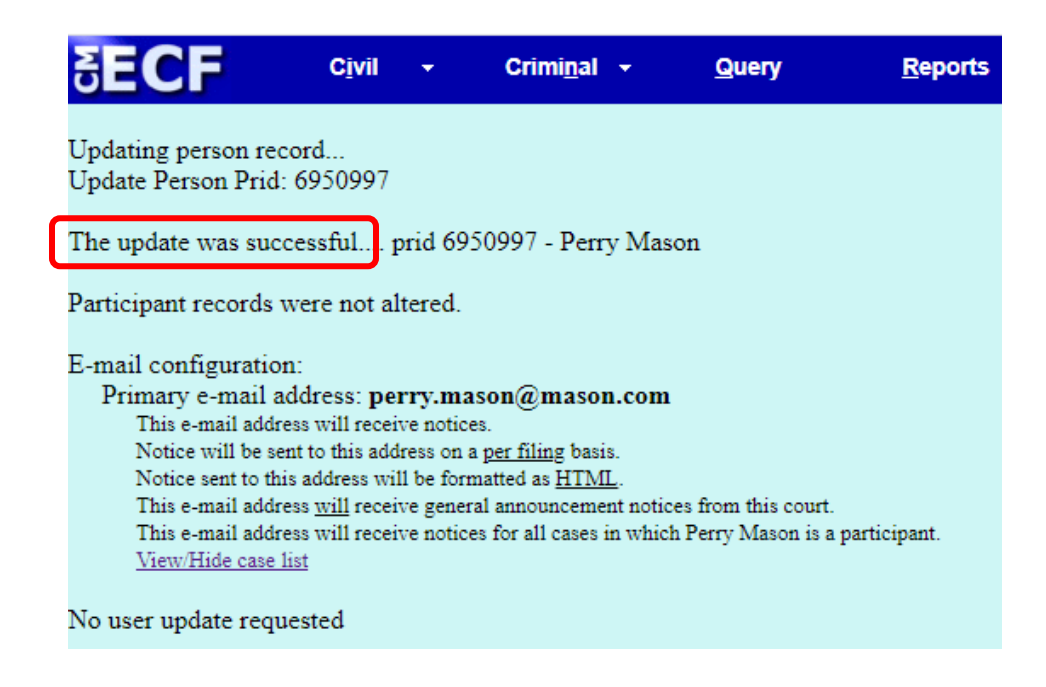

12. Once you've completed steps above, you'll receive notices (NEFs) for any future filings in the case which are available to the public.